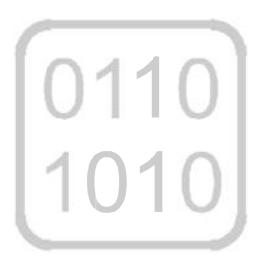

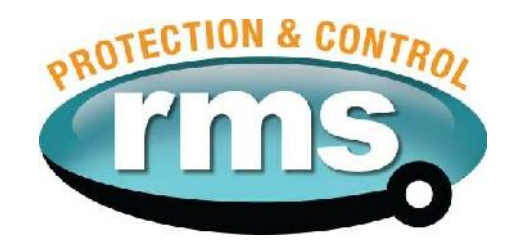

# *2SY212B Software Synchronism Check Relay*

relay monitoring systems pty ltd

User Guide

Test Manual

 $\int_{1010}^{0110}$ 

ゝ

**MATRIXwin** 

## **Advanced Protection Devices**

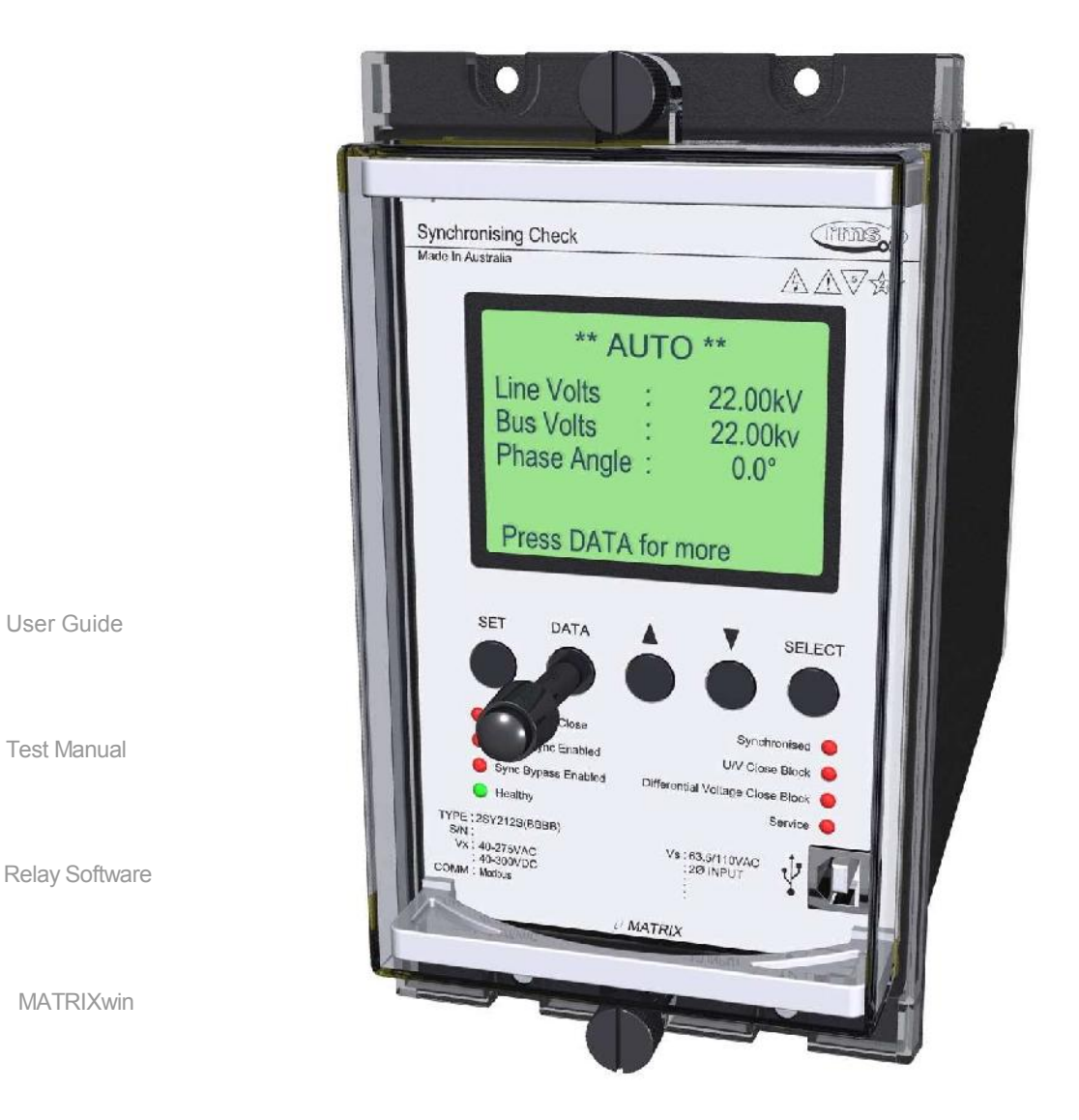

UMX2SY212B Issue A 2/7/2014 Sheet 1 of 5

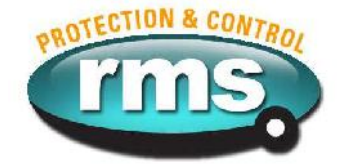

# 2SY212B Relay Software

### **Links to Other Documents**

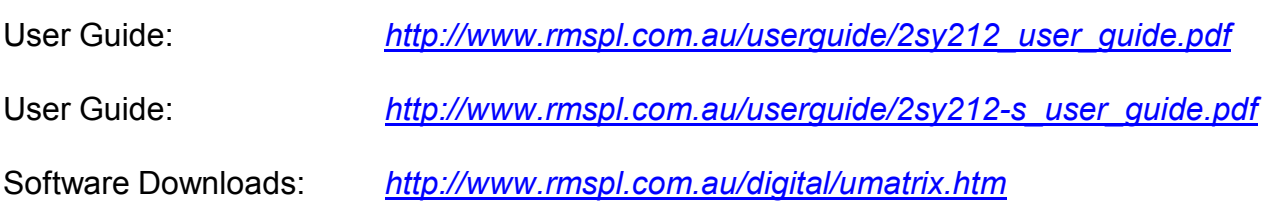

### **Version Control**

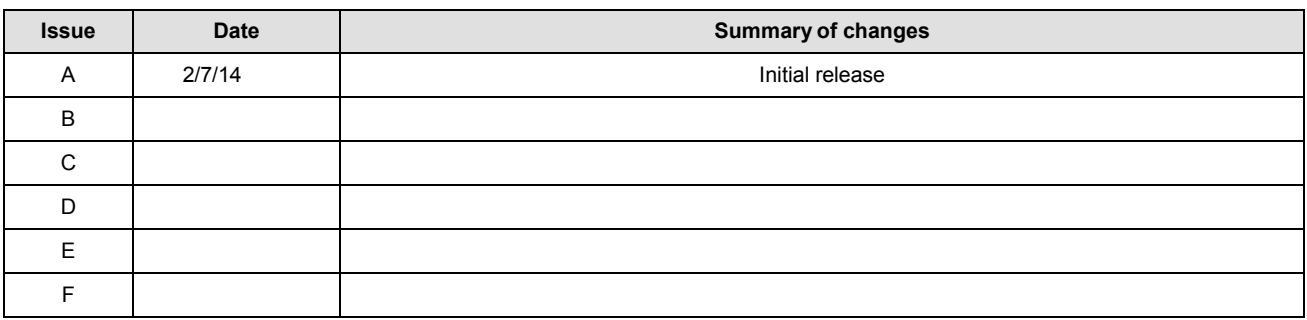

Due to RMS continuous product improvement policy this information is subject to change without notice. This document is uncontrolled and subject to copyright.

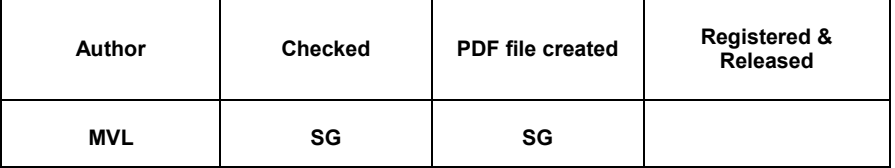

UMX2SY212B Issue A 2/7/2014 Sheet 2 of 5

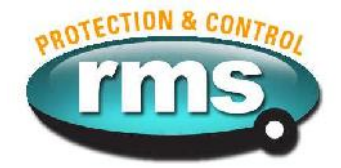

#### **1.0 OVERVIEW**

The 2SY212 synchronism check relay is designed to measure the phase angle between the monitored single phase voltages on the line & bus sides of a circuit breaker & verify that this angle is less than setting. If the measured angle has met this criteria for the time period defined by the setting & the voltage magnitudes meet the criteria established by the Live Line/Bus & U/V Line/Bus settings, the output relay will be energised & the breaker permitted to close. Resetting will occur if either the phase angle or voltage magnitude stray outside the pre-set limits or if the sync check enable input is de-energised. Front panel LED's provide visual indication of relay status & sync check function. Bus or Line U/V, Differential Voltage and Frequency Slip Close block functionality together with flexible synchronism check bypass logic caters for a diverse range of applications.

The 2SY212 relay is built on the Micro MATRIX digital platform. The standard Micro MATRIX human machine interface (HMI) is combined with fully solid-state voltage sensing & measuring circuitry to provide high accuracy, simple set up & flexible operation. Self-monitoring is carried out by hardware & software watchdogs. A CPU software watchdog records abnormal events & performs automatic periodic checks High speed, high contact rating output relays are used.

A programming port is provided for ease of establishing relay settings using a PC & MATRIXwin.

#### **2.0 SOFTWARE VERSION CONTROL REGISTER**

The following table is a register of the changes for the **UMX2SY212B.umx** file.

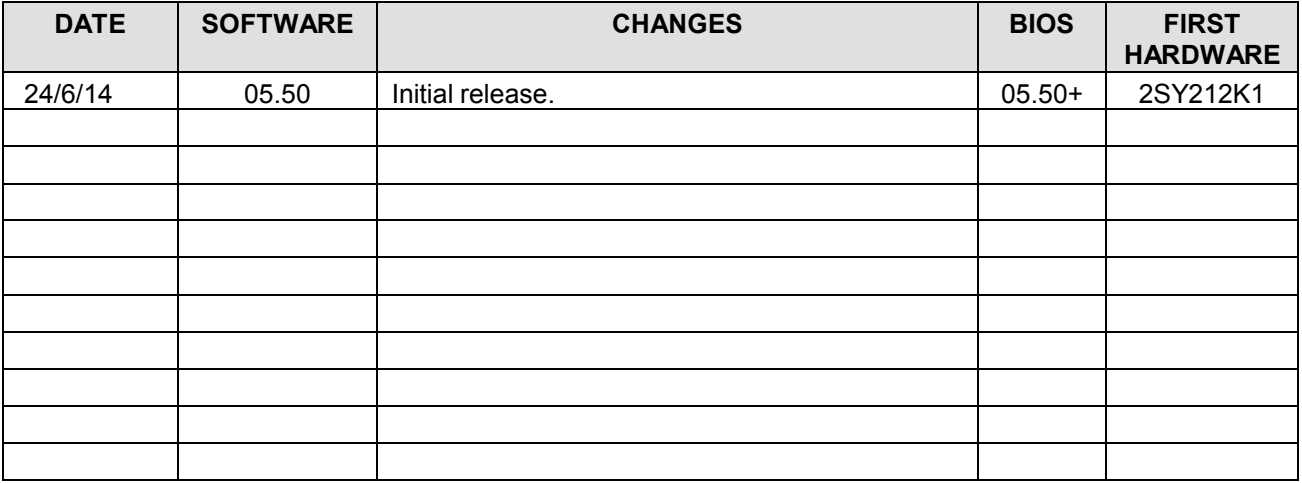

UMX2SY212B Issue A 2/7/2014 Sheet 3 of 5

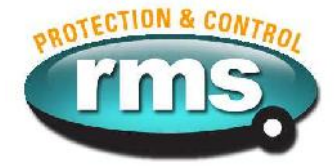

#### **3.0 DESCRIPTION – UMX2SY212B.UMX**

#### **3.1 Standard Features**

The 2SY212-S provide a range of standard features as described in the RMS Technical Bulletins that may be downloaded from the RMS website.

#### **3.2 Special Features of this Software UMX Version**

The B UMX software supports the standard 2SY212 features.

UMX2SY212B Issue A 2/7/2014 Sheet 4 of 5

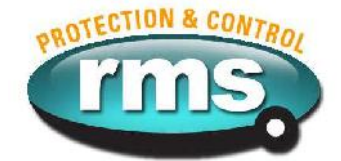

#### **4.0 USER INTERFACE**

Refer to the MATRIX Users Guide for detailed instructions on the operation of the user interface.

To download a PDF version of the guide uMatrix: *www.rmspl.com.au/digital/umatrixinfo.pdf*

To download a PDF version of the guide uMatrix-S: *www.rmspl.com.au/digital/umatrix-s\_info.pdf*

To download USB VCP dirvers for uMATRIX-S: *www.rmspl.com.au/umatrix.htm*

#### **5.0 LOAD SOFTWARE**

Loading a UMX requires at least the following:

A PC with Windows 2000 or later and at least one USB (uMatrix-S) port.

*(Note: USB comms require drivers to be installed on your PC. See section 4.0 downloads.)* UMatrixWin software.

A USB cable.

A general understanding of how UMX and UMP files work with the relay.

*Settable parameters will be overwritten by loading a new UMX file. They can however, be saved to a* UMP file and then returned to the relay later. To learn how to do this, refer to the uMatrix User quide.

#### **5.1 Loading the UMX**

Before loading the UMX2SY212B software, ensure that it is compatible with your hardware. Download the compatibility list from the RMS website at:

*www.rmspl.com.au/digital/compatibility.pdf*

Ensure that the bios version in the relay matches the table in section 2.0 of this document. (If the bios version is different, you may not be able to load this UMX. Contact RMS for support.)

Load the UMX via the front panel COM port using the 'uMatrixWin' software. Ensure that the UMX version matches the table in section 2.0.

*To interrogate for versions, press 'SET' and 'DATA" buttons simultaneously, then select 'Version Page'. Alternatively, use uMatrixWin – Options – Utilities.*

Check versions

#### **5.2 Customer Default UMP**

Load customer UMP file as per the Job Card. If no UMP file is requested, write N/A in check box.

UMP file name

The Relay is now ready for field use.

SOFTWARE INSTALLED BY  $\vert$  and the solution of the solution of the solution of the solution of the solution of the solution of the solution of the solution of the solution of the solution of the solution of the solution of

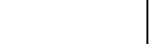

UMX2SY212B Issue A 2/7/2014 Sheet 5 of 5

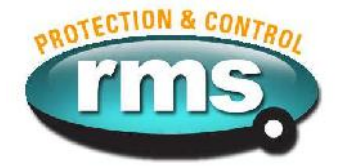

#### **6.0 CONNECTION DIAGRAM**

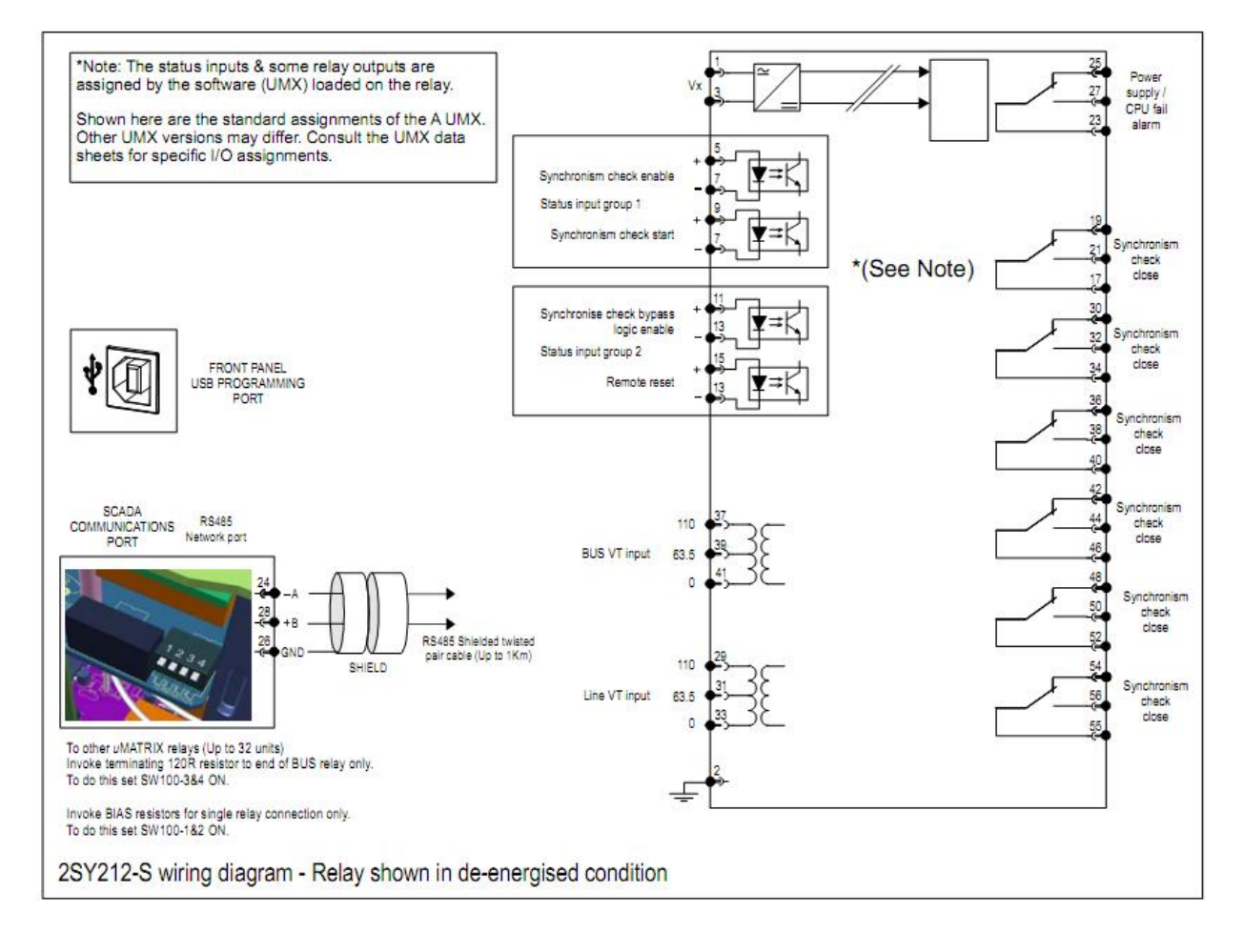